## APPLICATION NOTE NASKAWA

#### **Title: How to Configure a Project to Include Multiple MPiec Controller Resources Product(s):** MP2000iec, MP3000iec Series Controllers, Sigma-7Siec Controllers, Sigma-7 Series, Sigma-5 Series **Doc. No.** AN.MPIEC.19

#### **Application Overview**

This application note will go in detail about how to download to multiple resources within MotionWorks IEC 3 Pro.

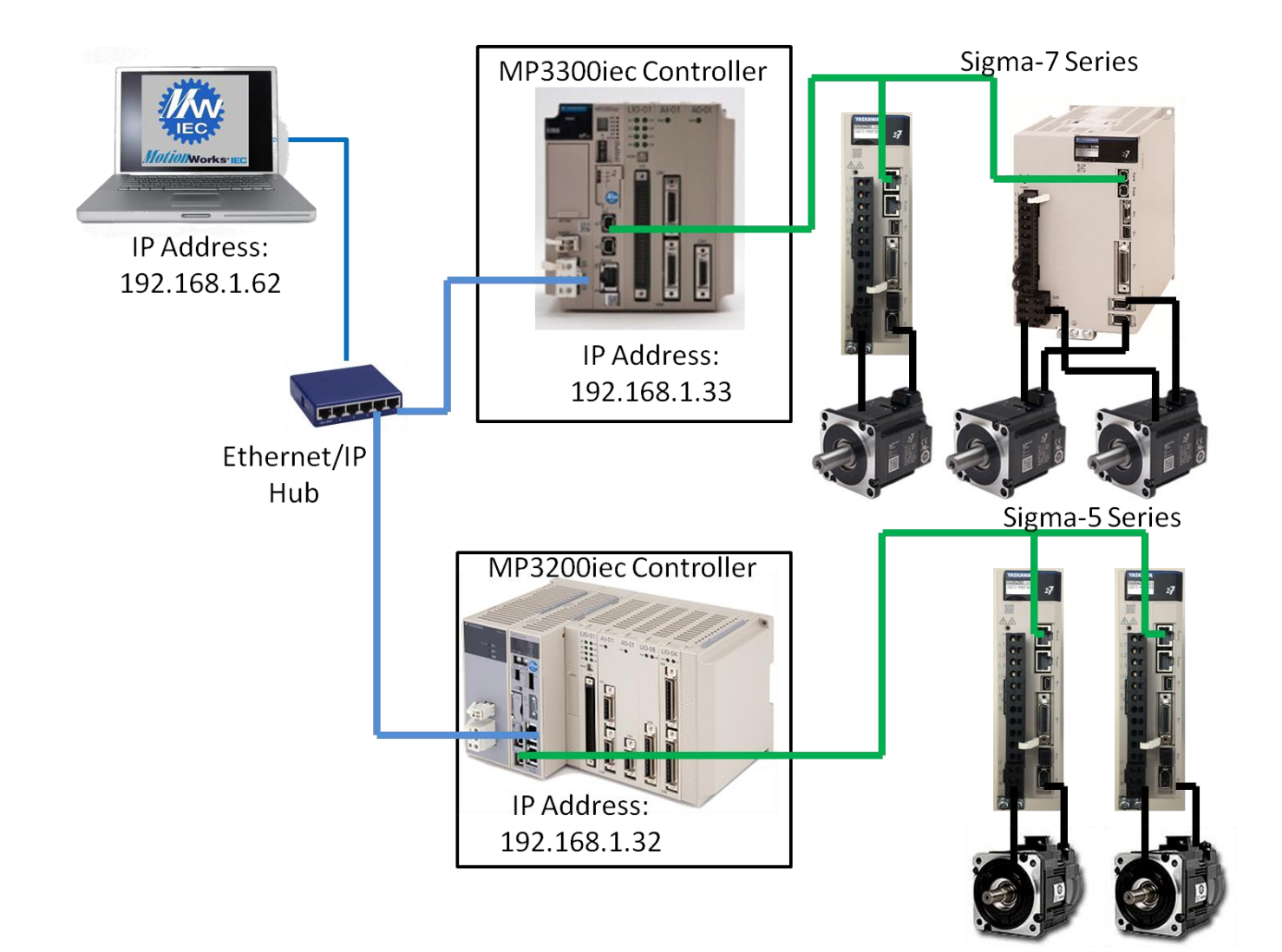

## **IYASKAWA Title: How to Configure a Project to Include Multiple MPiec Controller Resources**

**Product(s):** MP2000iec, MP3000iec Series Controllers, Sigma-7Siec Controllers, Sigma-7 Series, Sigma-5 Series

**Doc. No.** AN.MPIEC.19

#### **Products Used**

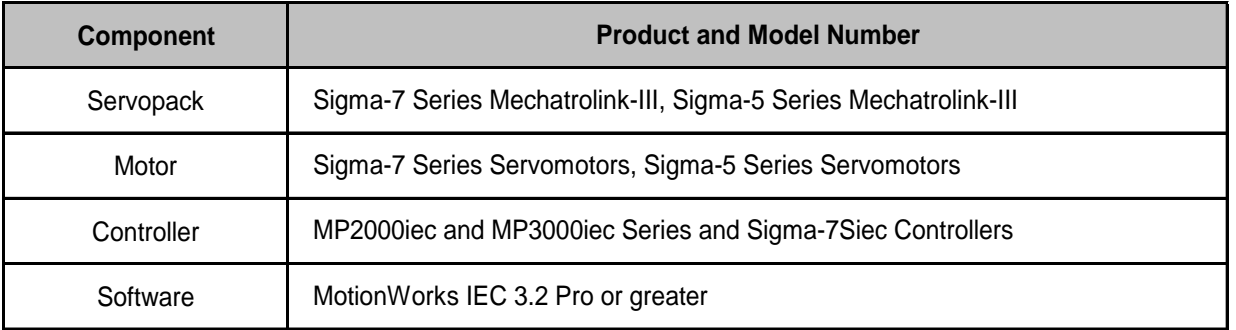

#### **Application Requirements**

MPiec Series Firmware 3.2 or greater

MECHATROLINK-III Sigma-7 or Sigma-5 Series SERVOPACKS

#### **Application Solution and Benefits**

With today's machines having a plethora of axes for motion, Yaskawa's ability to have multiple resources allows for modularity between different machine sections.

#### Download the latest below:

- [MotionWorks IEC](https://www.yaskawa.com/products/motion/machine-controllers/software-tools/motionworks-iec/-/content/_32b77949-e618-4aa6-a9d4-6454a55a6ea6_MotionWorksIEC) (must have partner login)
- [MotionWorks IEC Firmware](https://www.yaskawa.com/products/motion/machine-controllers/software-tools/controller-firmware/-/content/_b5712426-3224-459d-b7c1-68f05387aedb_Firmware) (must have partner login)

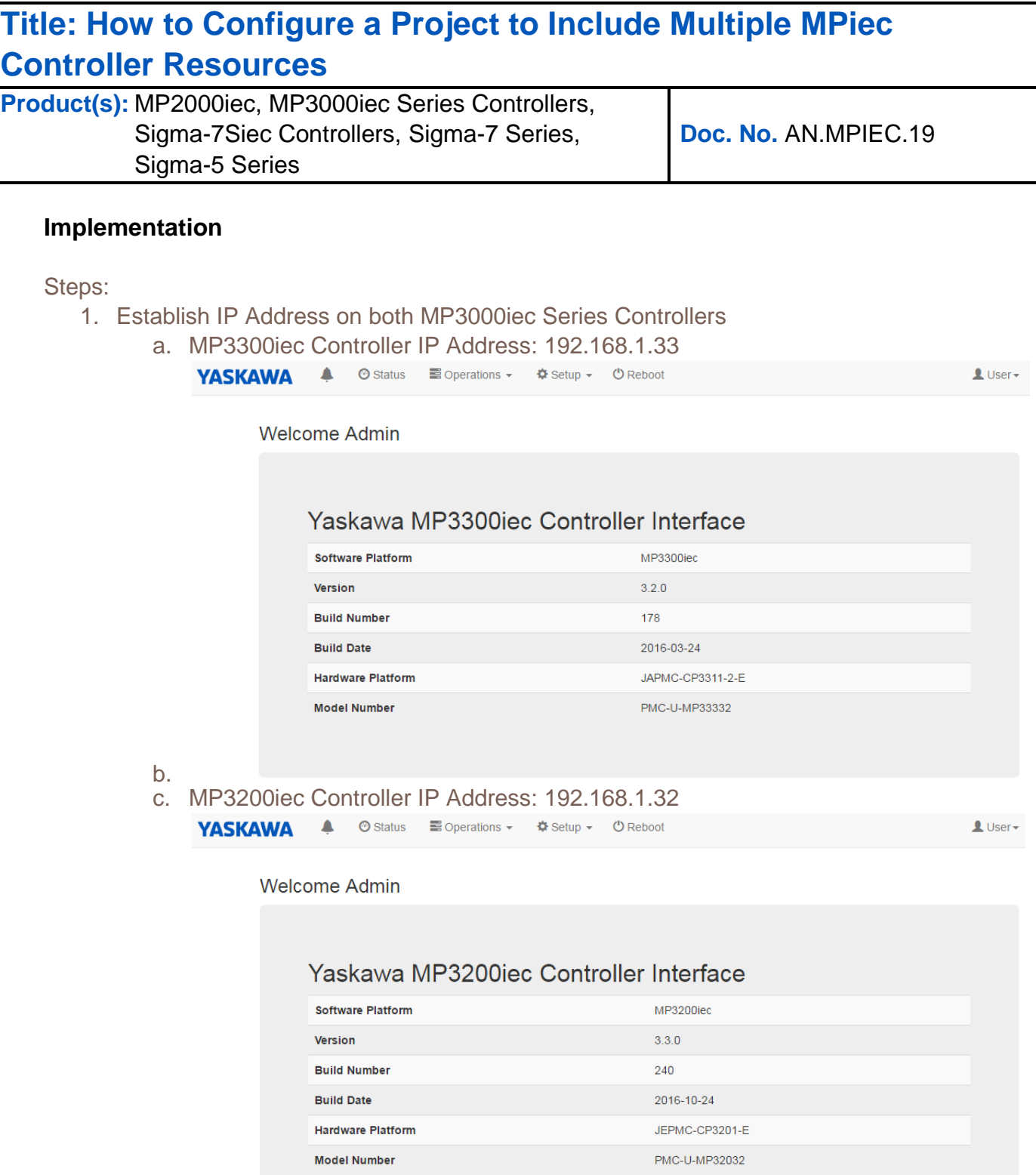

d.

**IYASKAWA** 

# YASKAWA

#### **Title: How to Configure a Project to Include Multiple MPiec Controller Resources**

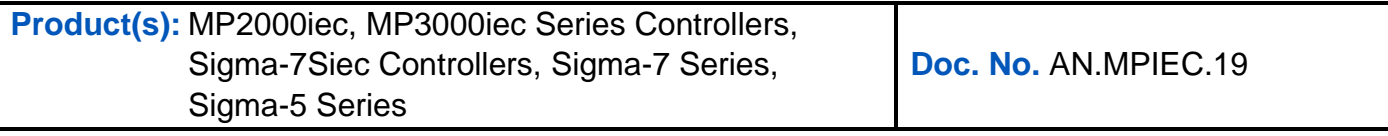

2. Establish IP Address on PC: 192.168.1.62

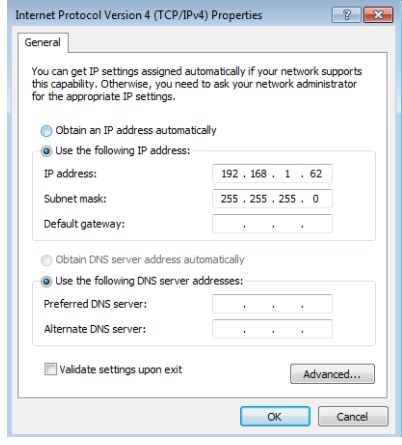

3. Open MotionWorks IEC 3 Pro

a.

4. Begin and save and compile a new project with MP3300iec or MP3200iec (whichever will be the default)

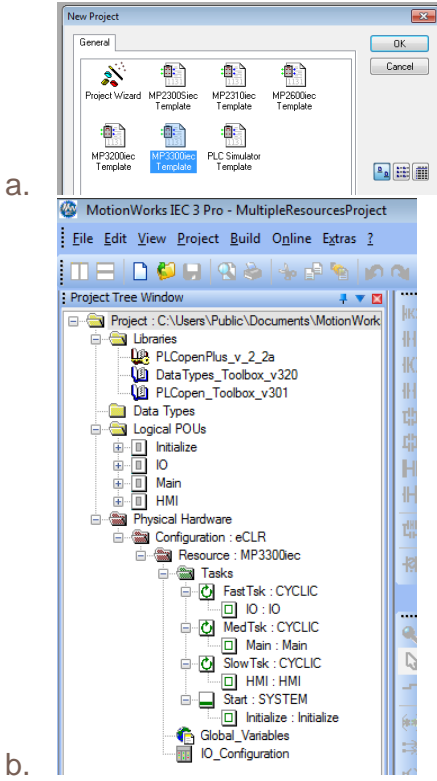

## APPLICATION NOTE WAS SAMI

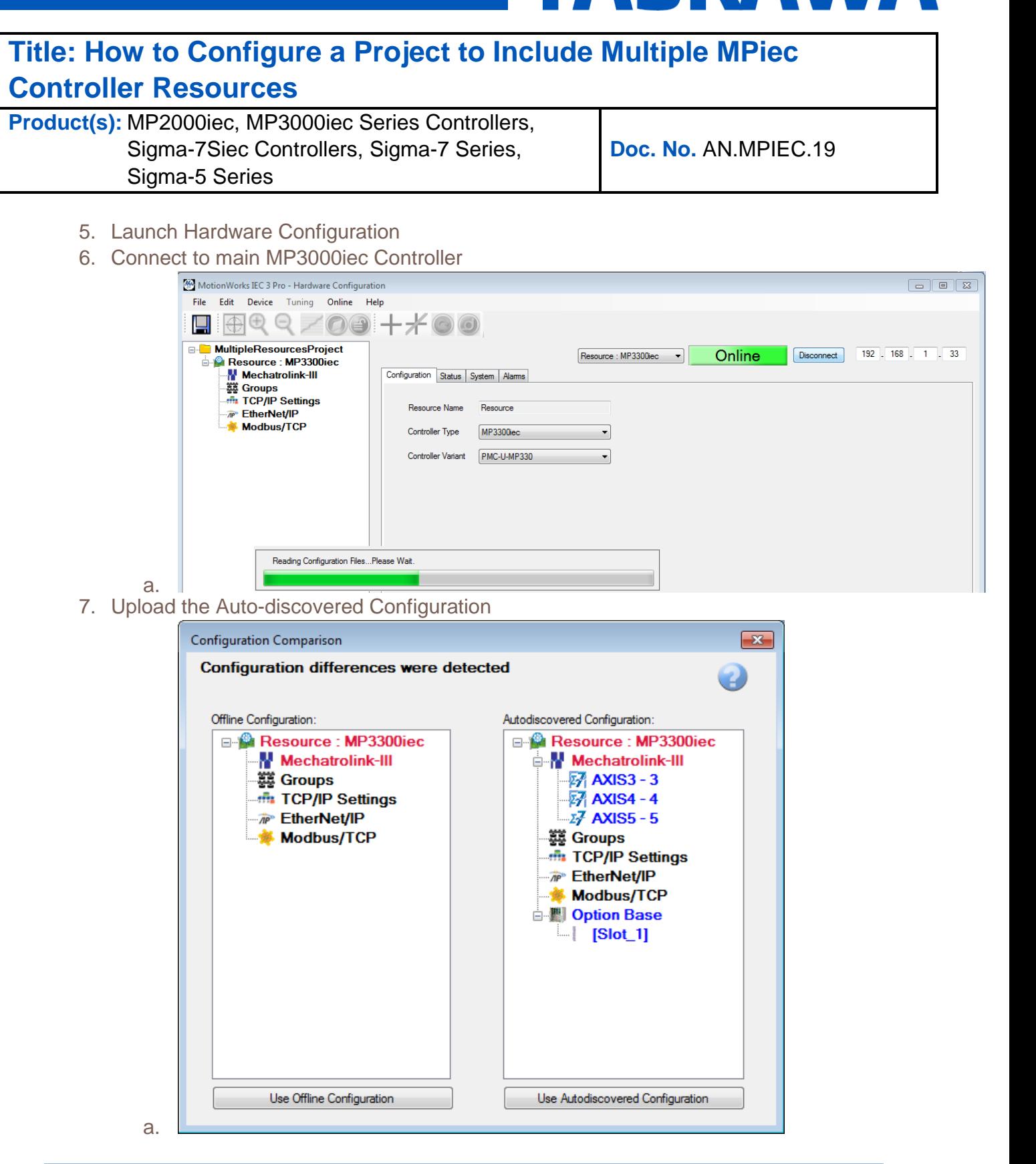

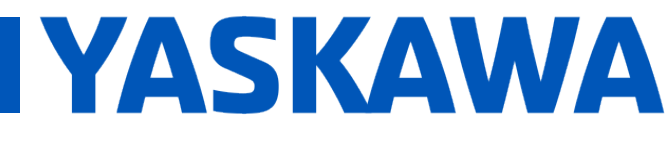

#### **Title: How to Configure a Project to Include Multiple MPiec Controller Resources**

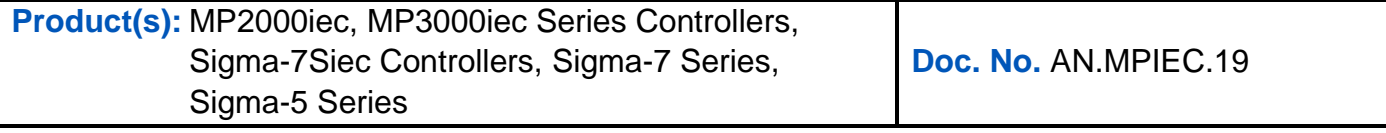

8. Click Save Configuration and reboot controller

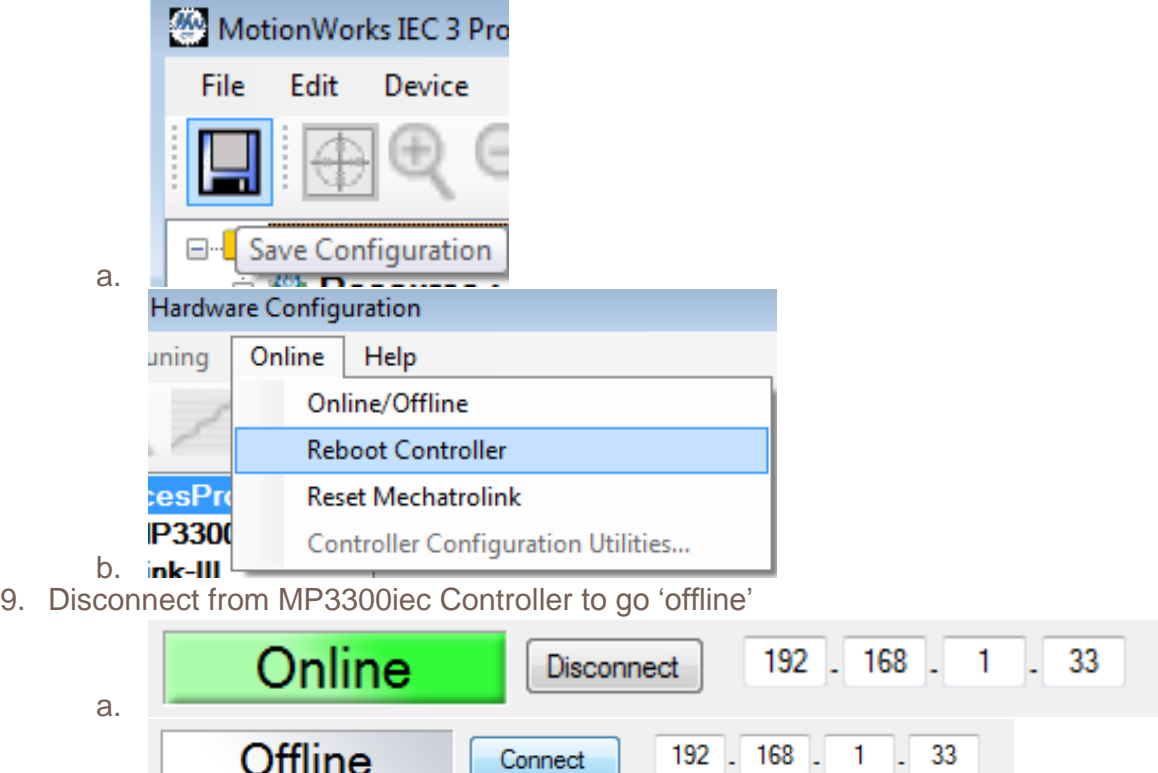

b. 10. Right click on Project name folder within the Hardware Configuration and click 'Add Device'

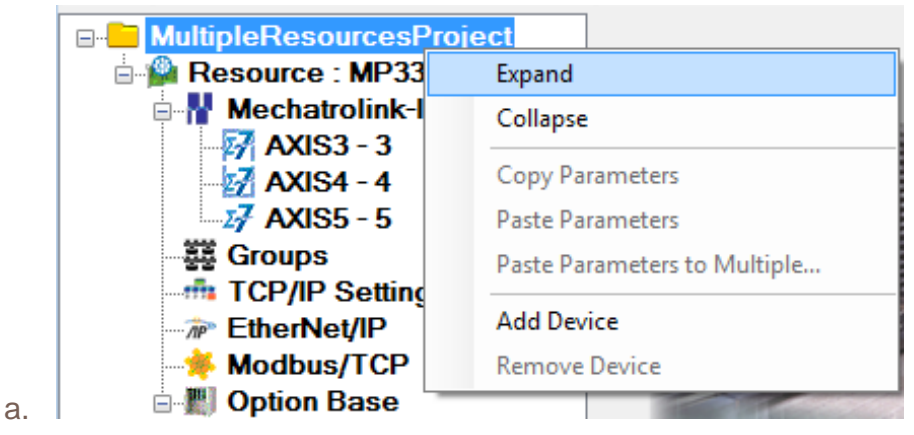

Sigma-5 Series

#### **IYASKAWA Title: How to Configure a Project to Include Multiple MPiec Controller Resources Product(s):** MP2000iec, MP3000iec Series Controllers, Sigma-7Siec Controllers, Sigma-7 Series, **Doc. No.** AN.MPIEC.19

#### 11. Choose the controller needed (MP3200iec) and click 'Finish'

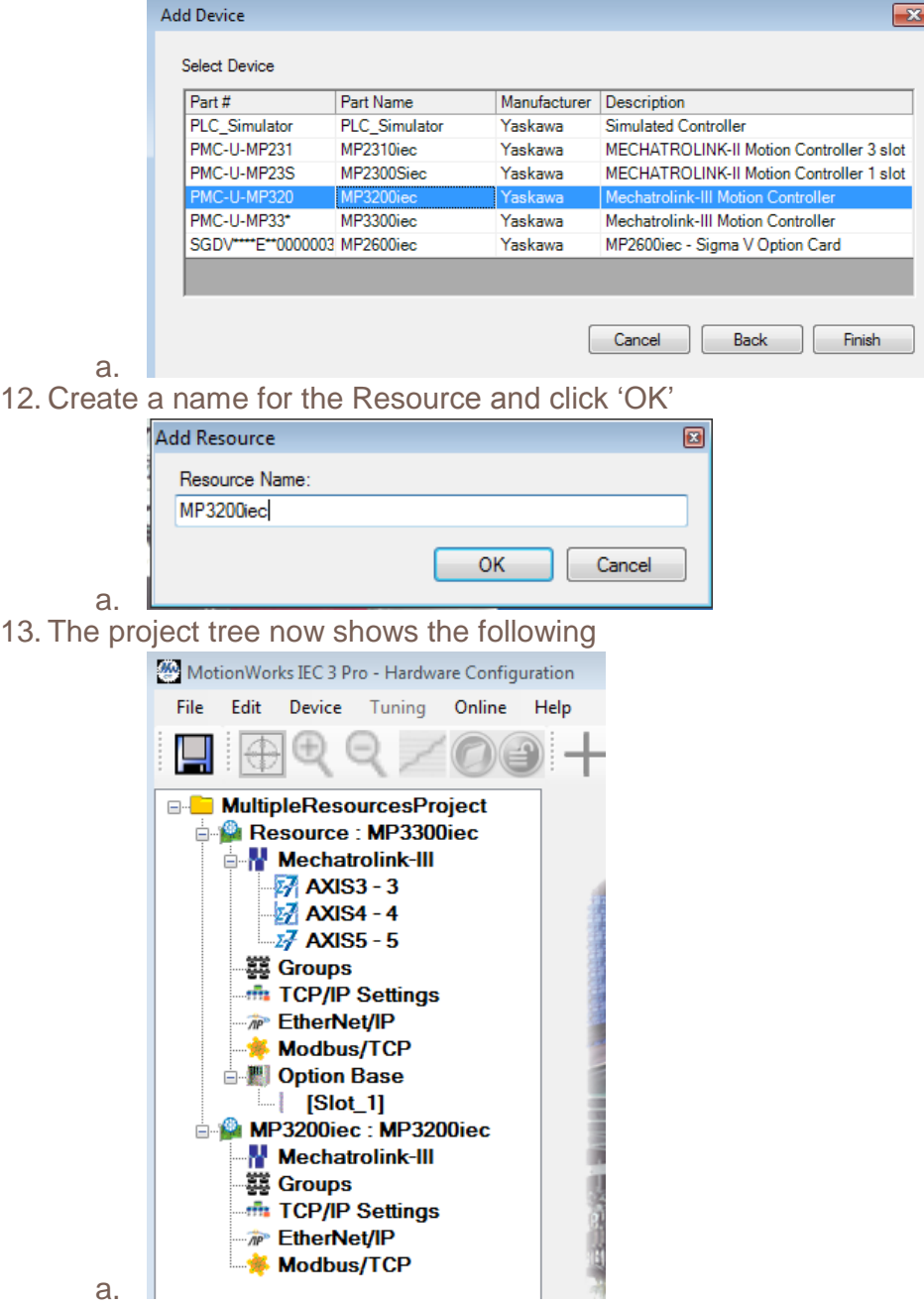

a.

# APPLICATION NOTE NASKAWA

#### **Title: How to Configure a Project to Include Multiple MPiec Controller Resources**

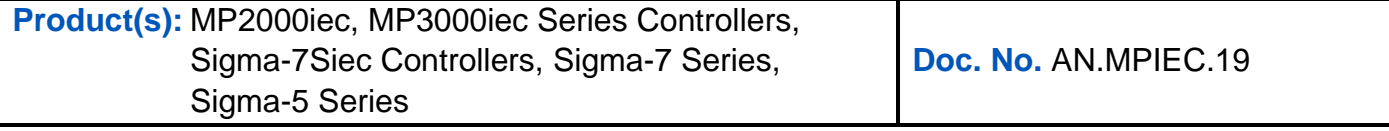

- 14. Click on the MP3200iec : MP3200iec header  $\frac{1}{2}$ [Slot\_1] **MP3200iec: MP3200iec Mechatrolink-III** 蘂 Groups **Ant TCP/IP Settings** *MP* EtherNet/IP **Modbus/TCP**
- 15. Type in the IP Address of the MP3200iec Controller

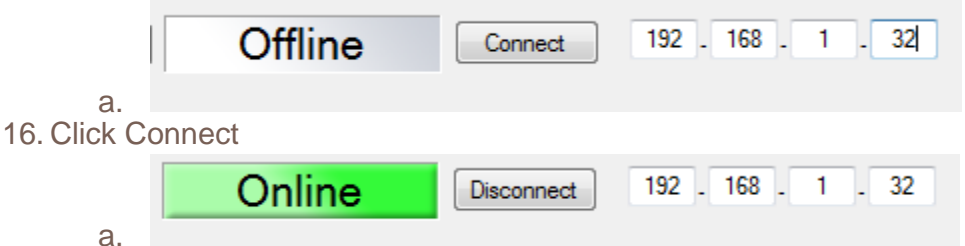

17. Choose the Autodiscovered Configuration of this MP3200iec Controller

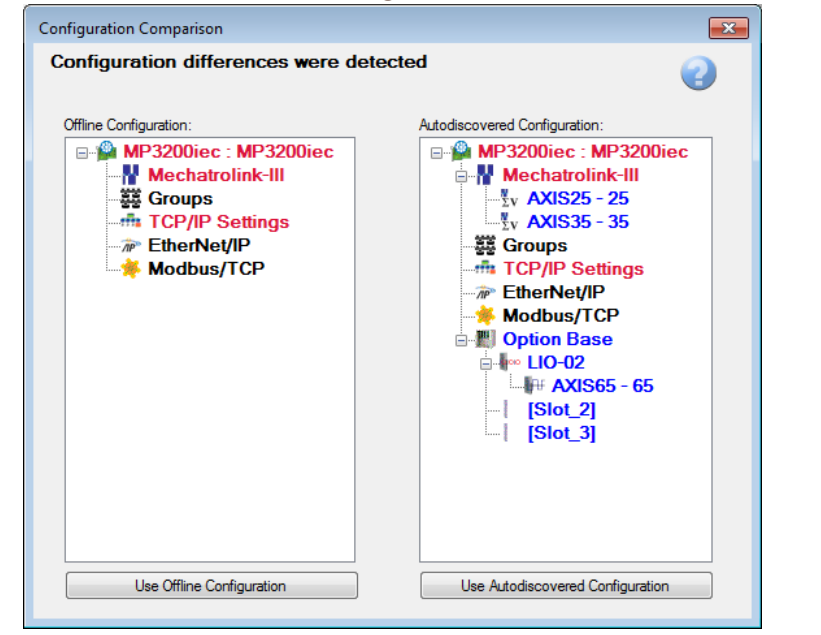

# APPLICATION NOTE NASKAWA

#### **Title: How to Configure a Project to Include Multiple MPiec Controller Resources**

**Product(s):** MP2000iec, MP3000iec Series Controllers, Sigma-7Siec Controllers, Sigma-7 Series, Sigma-5 Series

**Doc. No.** AN.MPIEC.19

18. Project tree now shows the following:

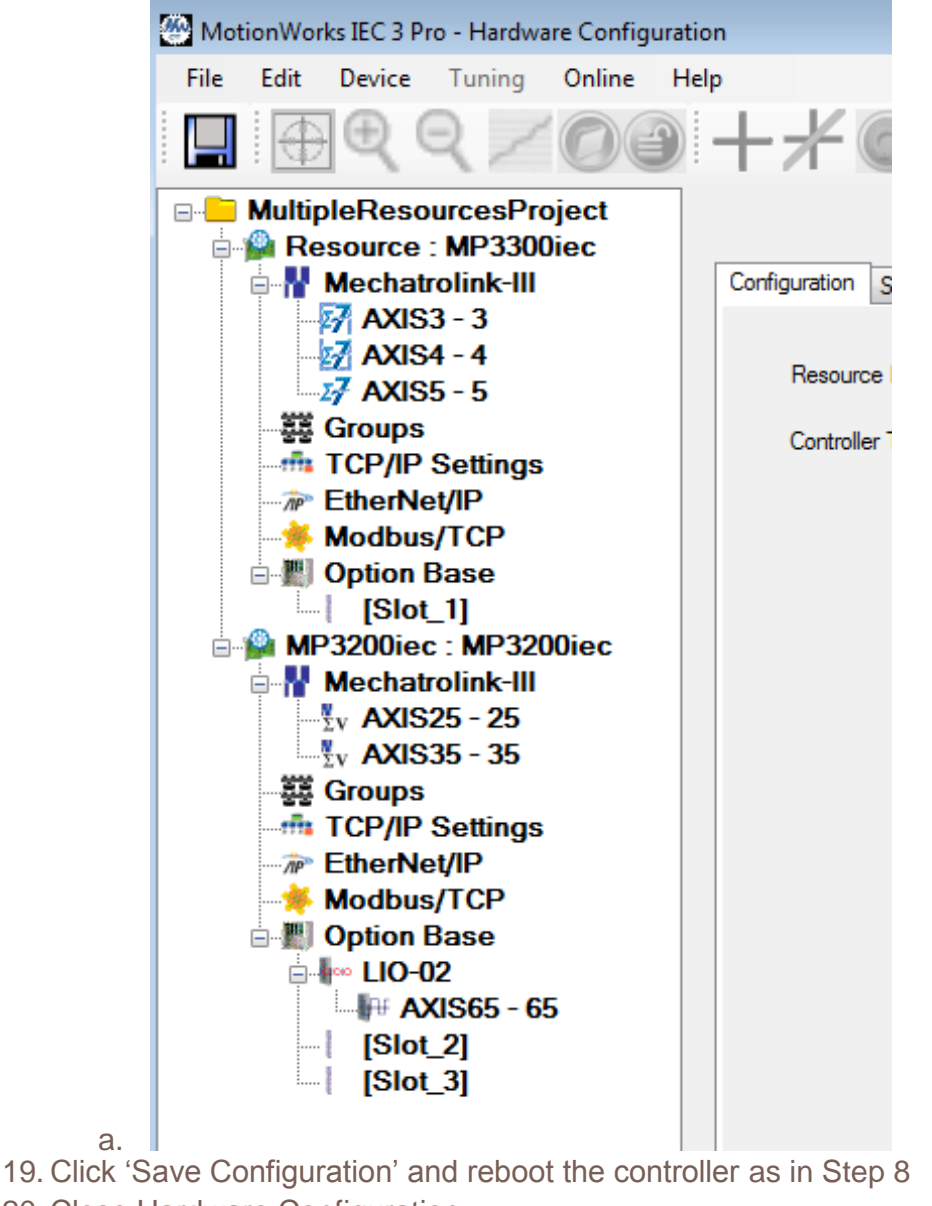

20. Close Hardware Configuration

# APPLICATION NOTE WASKAWA

#### **Title: How to Configure a Project to Include Multiple MPiec Controller Resources**

**Product(s):** MP2000iec, MP3000iec Series Controllers, Sigma-7Siec Controllers, Sigma-7 Series, Sigma-5 Series

**Doc. No.** AN.MPIEC.19

21. In MotionWorks IEC 3 Pro, the Project Tree Window should display like below:

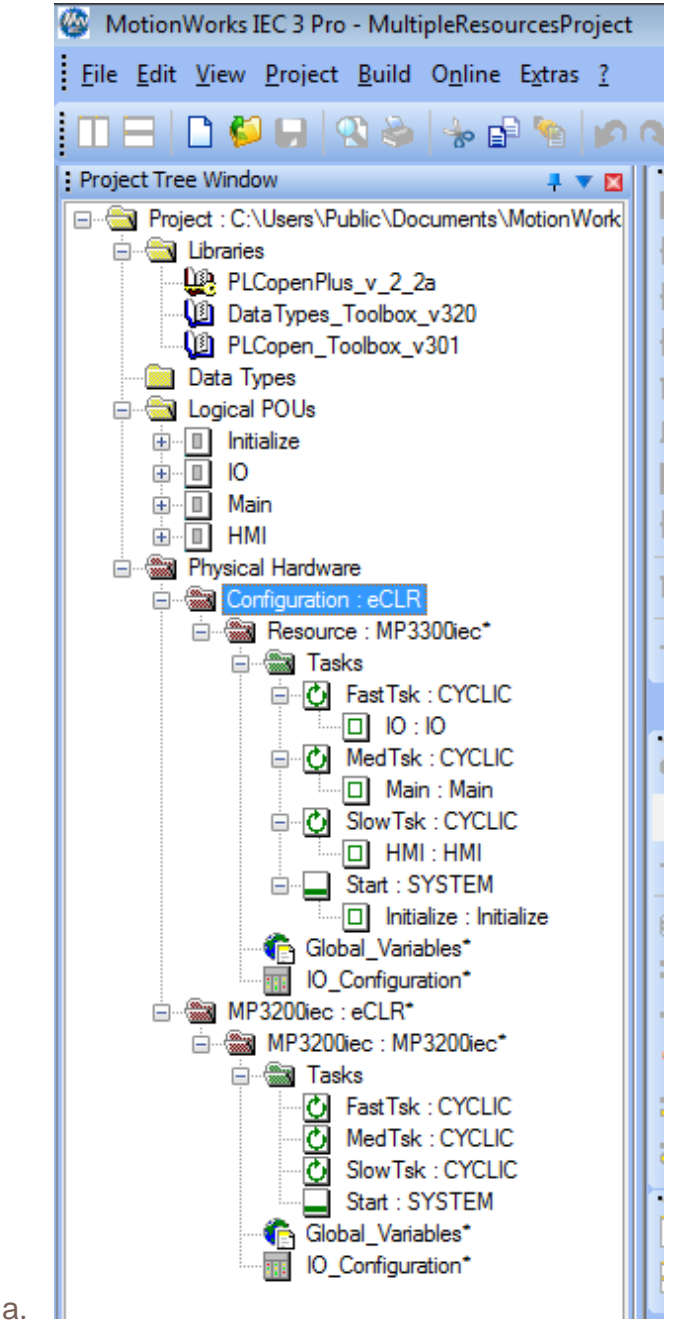

a.

a.

# **YASKAWA**

#### **Title: How to Configure a Project to Include Multiple MPiec Controller Resources**

**Product(s):** MP2000iec, MP3000iec Series Controllers, Sigma-7Siec Controllers, Sigma-7 Series, Sigma-5 Series

**Doc. No.** AN.MPIEC.19

22. Compiling this project will result in errors because there aren't any Program Instances within the MP3200iec Resource Tasks

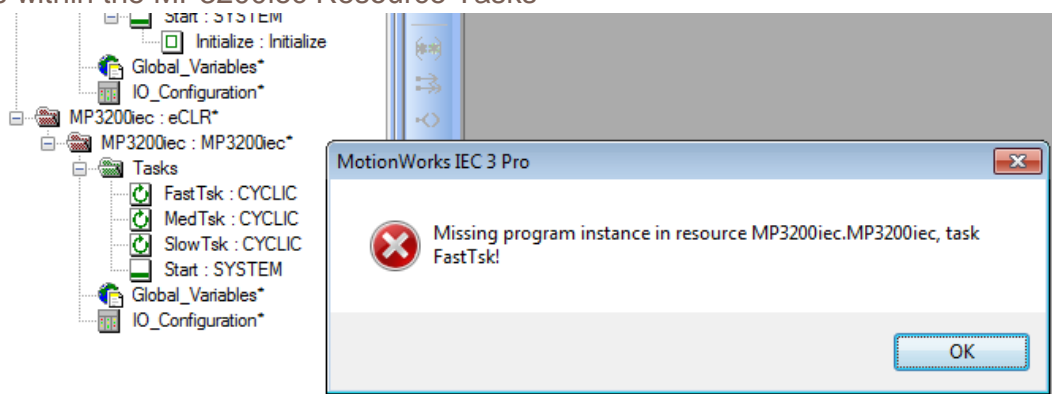

23. Add the same tasks from the MP3300iec Resource and compile and the Message Window should result in 0 Errors

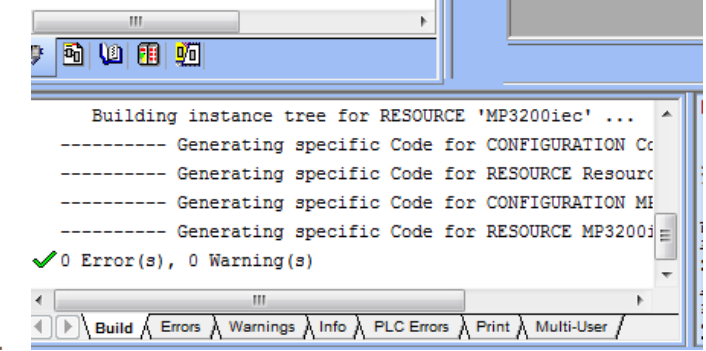

# APPLICATION NOTE NASKAWA

#### **Title: How to Configure a Project to Include Multiple MPiec Controller Resources**

**Product(s):** MP2000iec, MP3000iec Series Controllers, Sigma-7Siec Controllers, Sigma-7 Series, Sigma-5 Series

**Doc. No.** AN.MPIEC.19

24. To choose between different resources when downloading, click either 'Resource:

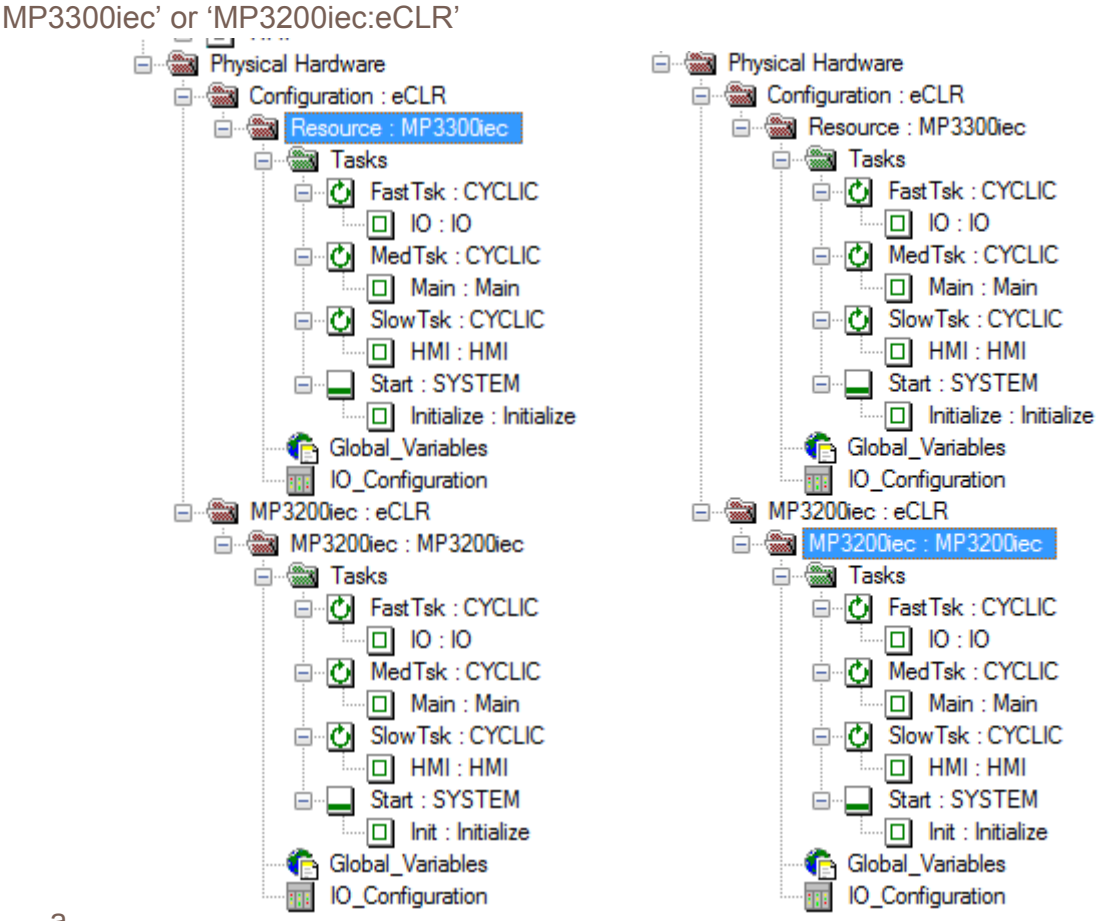

# **YASKAWA**

#### **Title: How to Configure a Project to Include Multiple MPiec Controller Resources**

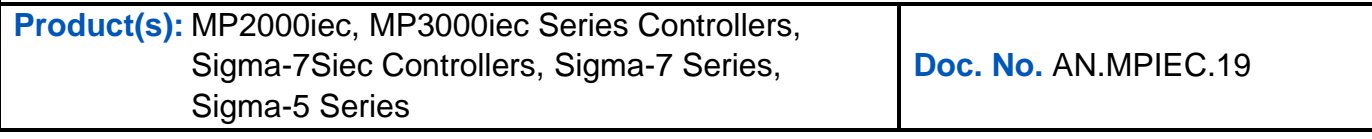

#### 25. Click on the MP3300iec Controller and click the Project Dialog Icon

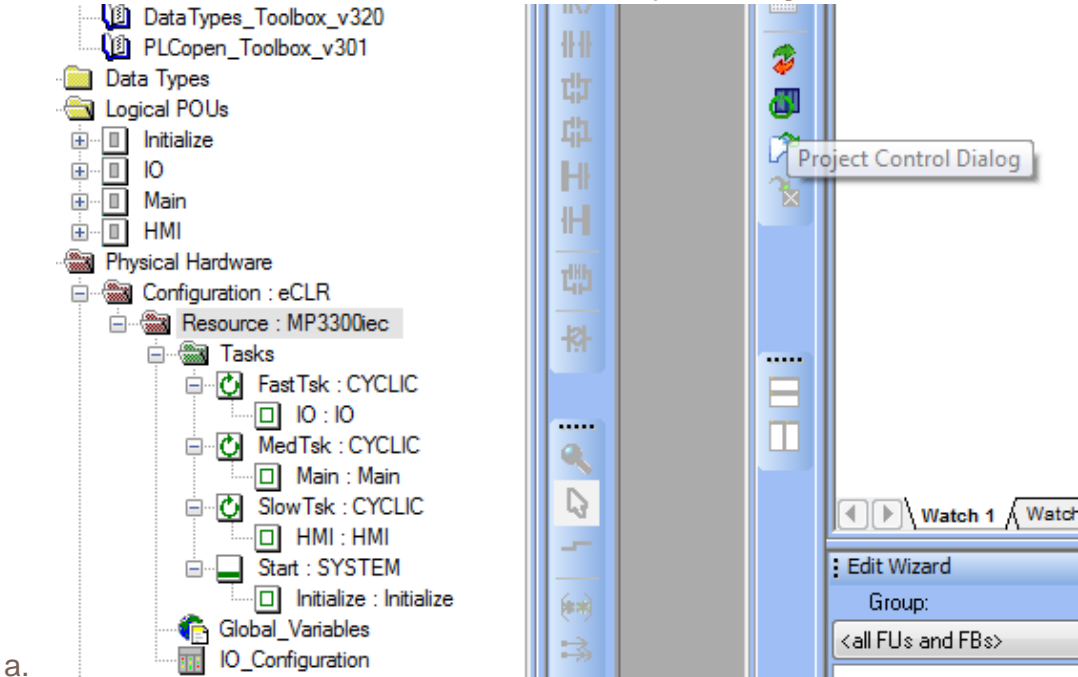

26. In the Project Control Box, notice the Status of each controller shows 'Offline'. This is due to no project running on either controller.

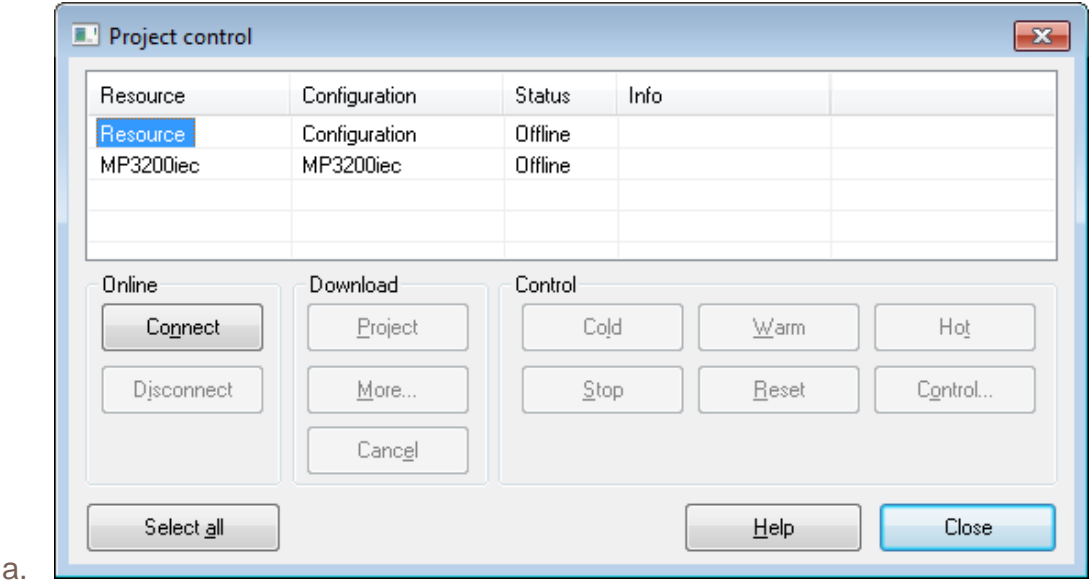

#### **Title: How to Configure a Project to Include Multiple MPiec Controller Resources**

**Product(s):** MP2000iec, MP3000iec Series Controllers, Sigma-7Siec Controllers, Sigma-7 Series, Sigma-5 Series

**Doc. No.** AN.MPIEC.19

**YASKAWA** 

- 27. Select Resource and 'Connect'
- 28. The bottom of MotionWorks IEC 3 will indicate it is 'On' by the green filled bar

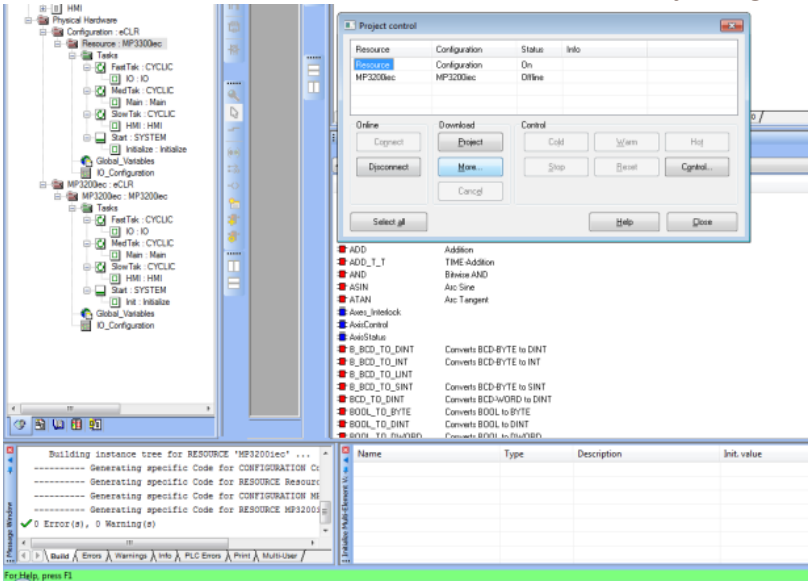

29. In the Download section of Project Control, click on 'Project'

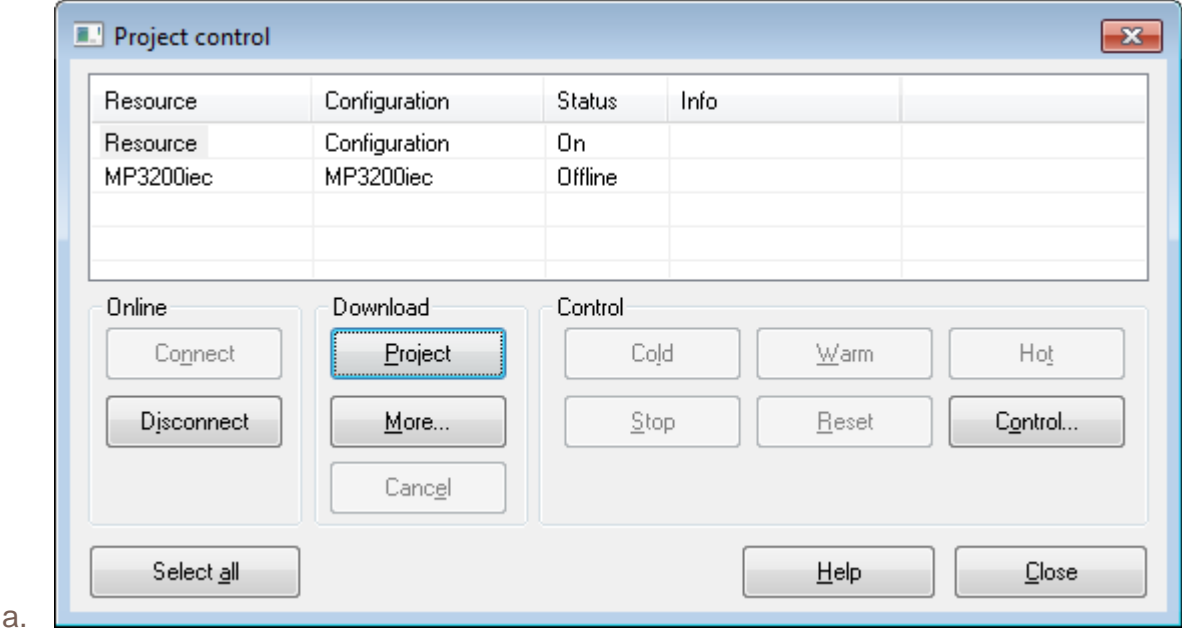

a.

#### **Title: How to Configure a Project to Include Multiple MPiec Controller Resources**

**Product(s):** MP2000iec, MP3000iec Series Controllers, Sigma-7Siec Controllers, Sigma-7 Series, Sigma-5 Series

**Doc. No.** AN.MPIEC.19

**YASKAWA** 

30. A warning will indicate that this command will download projects to all selected resources. (In this case, one controller for now)

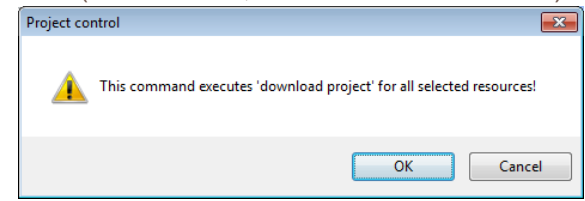

31. Click 'Ok' and watch the Status start to increment until 100% is reached and Status is 'Stop'

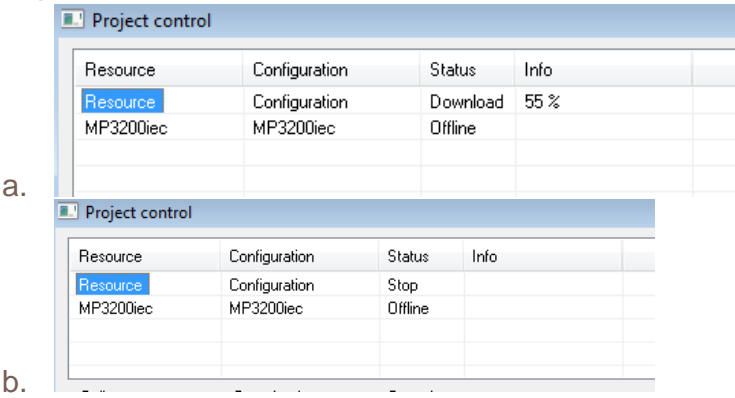

32. In the Control Section, click 'Warm'

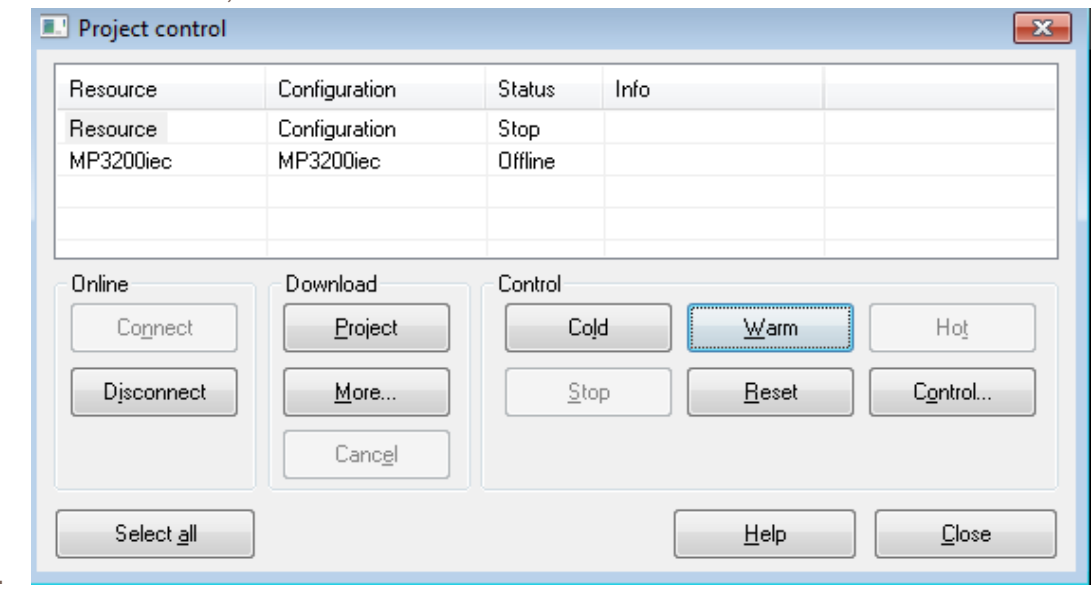

# **YASKAWA**

#### **Title: How to Configure a Project to Include Multiple MPiec Controller Resources**

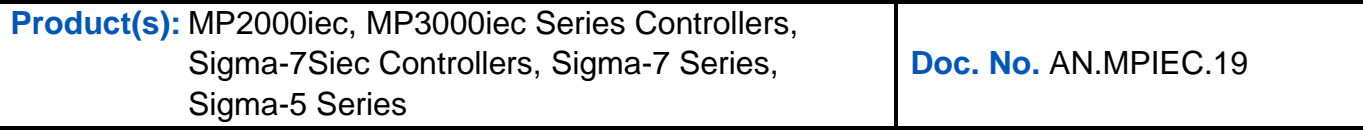

#### 33. Another warning about selecting 'warm start'

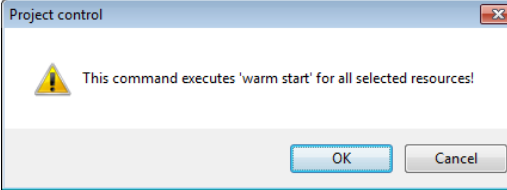

34. The Status will now read 'Run'

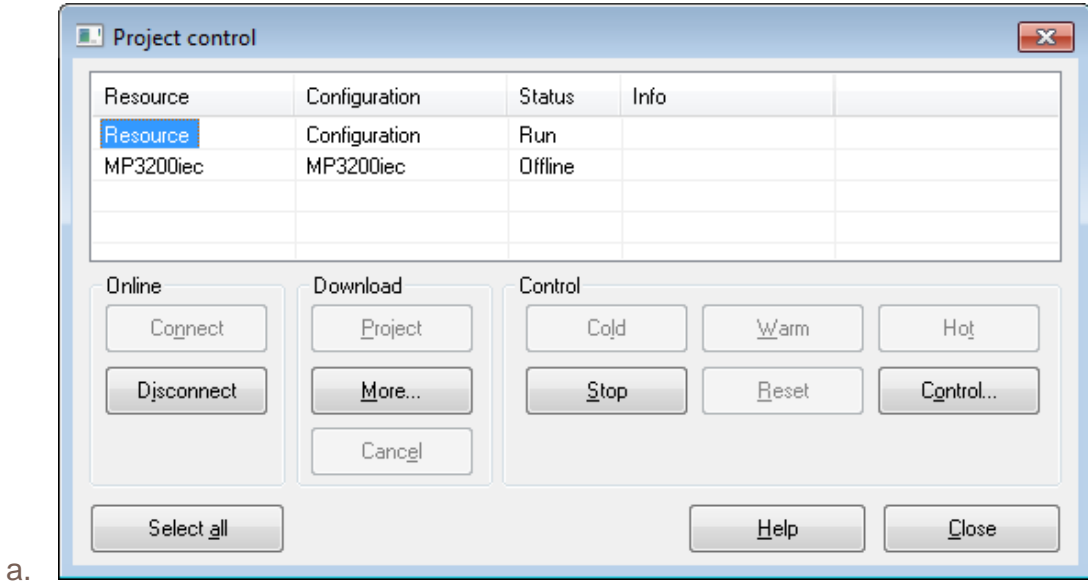

# **YASKAWA**

#### **Title: How to Configure a Project to Include Multiple MPiec Controller Resources**

**Product(s):** MP2000iec, MP3000iec Series Controllers, Sigma-7Siec Controllers, Sigma-7 Series, Sigma-5 Series

**Doc. No.** AN.MPIEC.19

35. Repeat steps 25 through 34 to download the project to the MP3200iec Controller. The result should show the following once all complete:

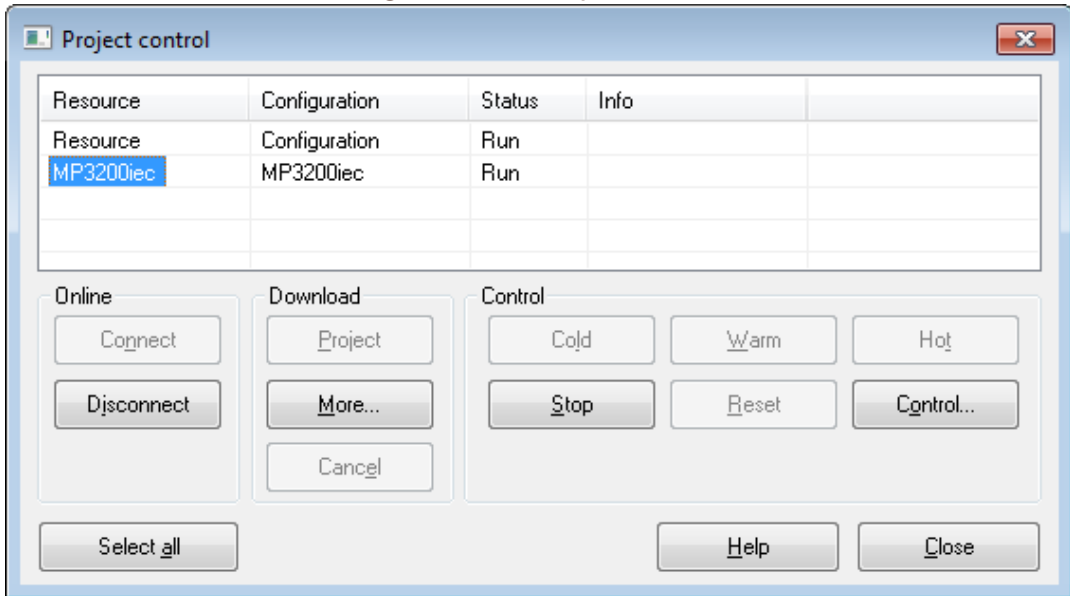

36. Alternatively, the user could click on the 'Select All' button to download to all Resources / Controllers at once repeating steps 25-34:

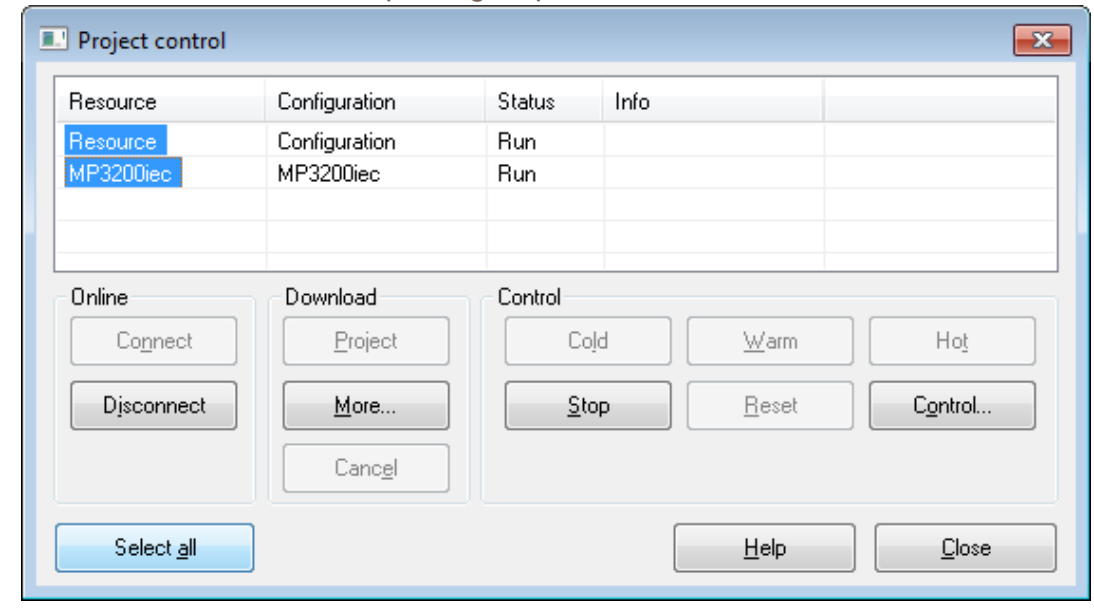

a.

## **Title: How to Configure a Project to Include Multiple MPiec Controller Resources**

**Product(s):** MP2000iec, MP3000iec Series Controllers,

Sigma-7Siec Controllers, Sigma-7 Series,

**Doc. No.** AN.MPIEC.19

**IYASKAWA** 

Sigma-5 Series

- 37. Close the Project Control Window
- 38. In MotionWorks IEC 3, click on the 'Debug' icon to see the values online

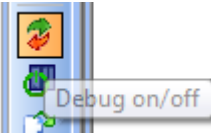

- 39. Open the Global Variables worksheet based upon whichever resource is selecte to
	- see the 'Online values'

a.

a. MP3300iec

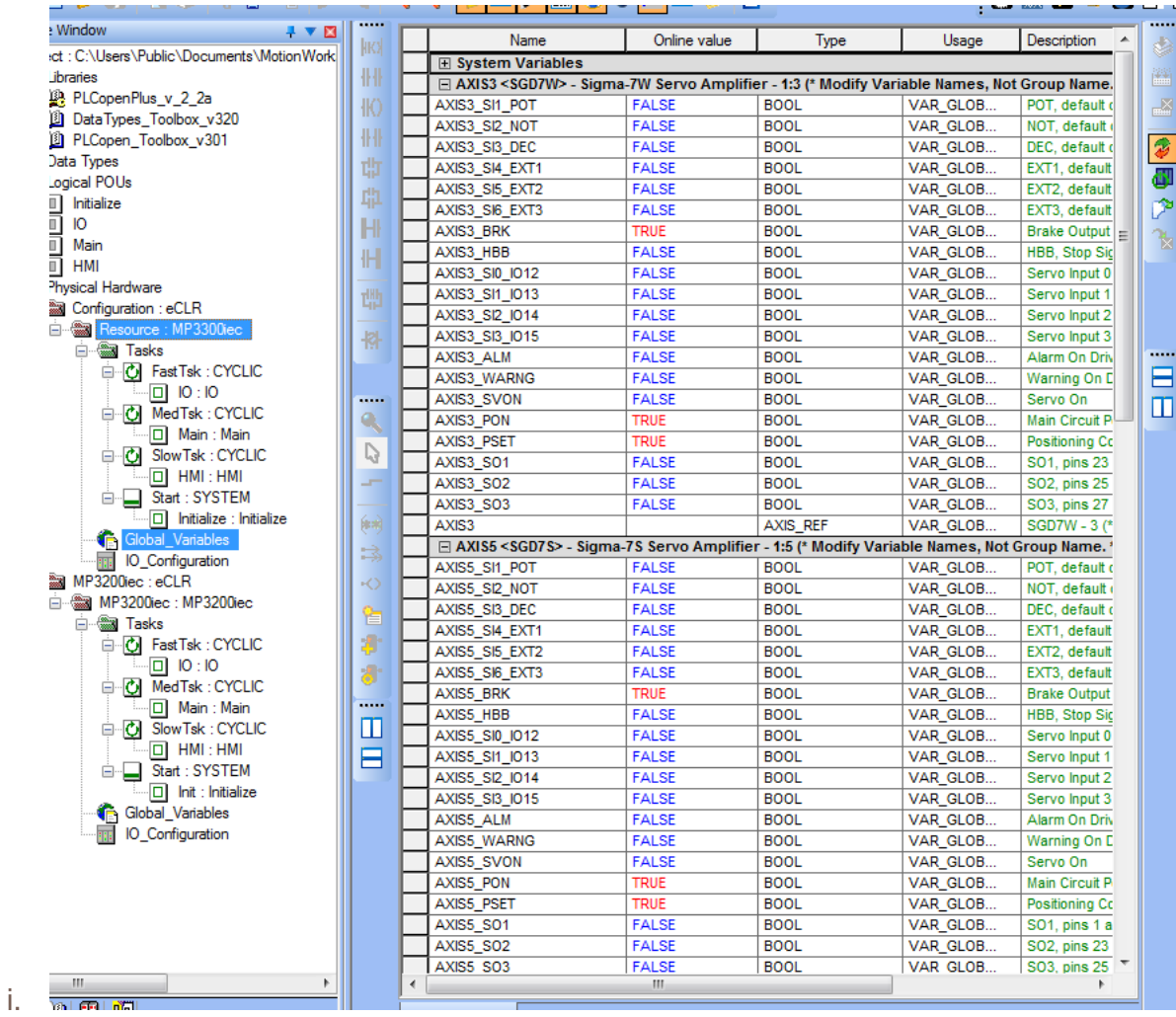

# **YASKAWA**

#### **Title: How to Configure a Project to Include Multiple MPiec Controller Resources**

**Product(s):** MP2000iec, MP3000iec Series Controllers, Sigma-7Siec Controllers, Sigma-7 Series, Sigma-5 Series

**Doc. No.** AN.MPIEC.19

#### b. MP3200iec

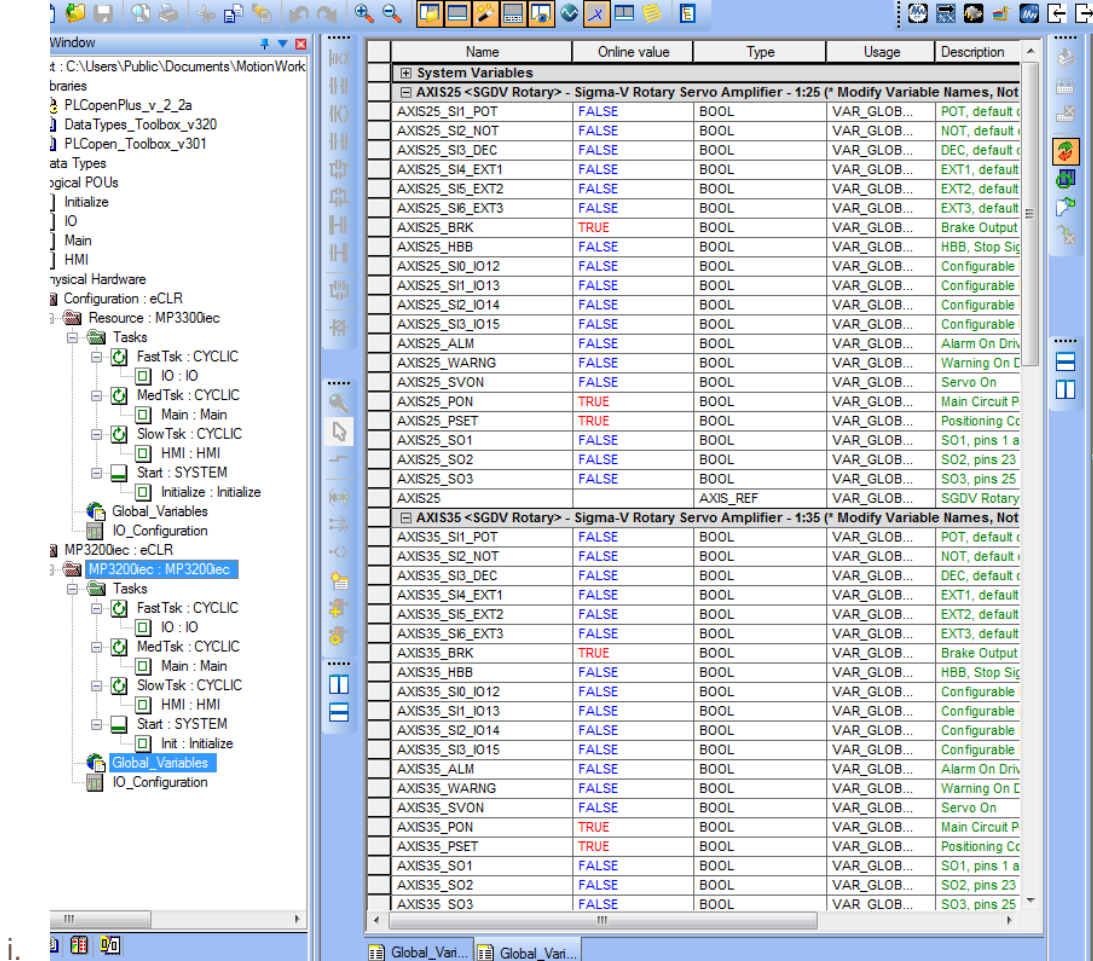